## Instructions for Syntec and Machine Backup on the VTL30

Step 1: Connect a USB to the VTL30 Machine and power the machine on.

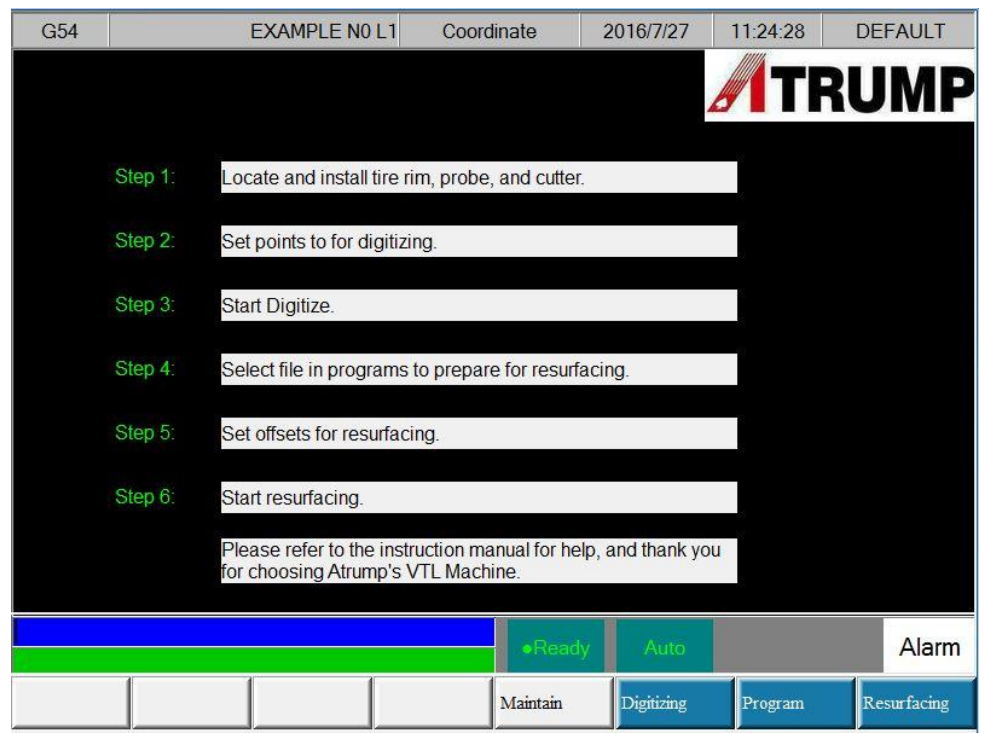

Step 2: On the keypad directly below the screen, press the right arrow button to reach these options in the main menu. Then enter the System Admin menu by clicking the "System Admin" button.

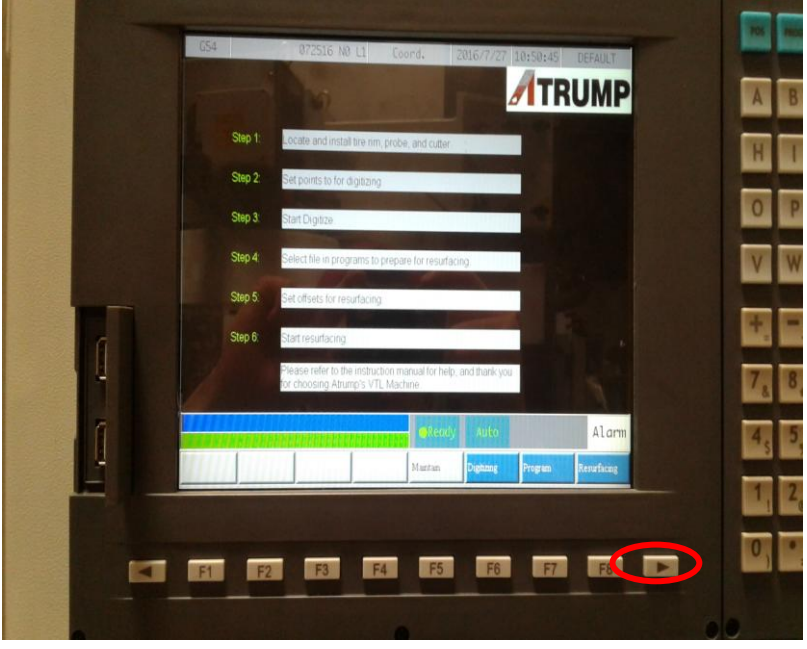

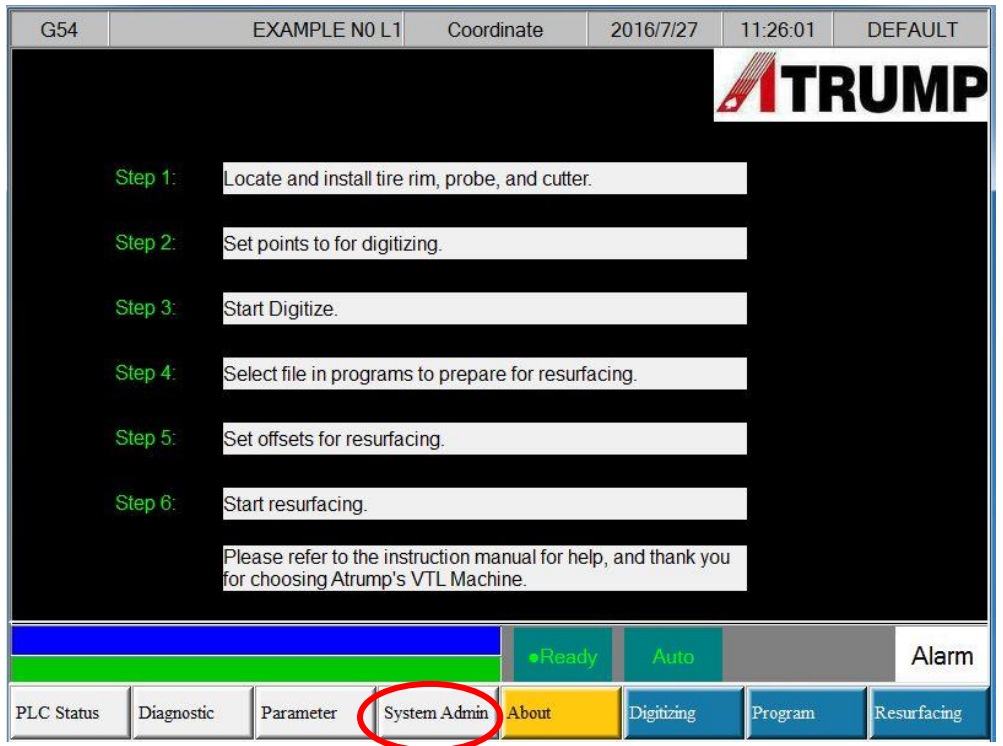

Step 3: After the user clicks on "System Admin" they will be prompted to enter a password. The password for VTL30 machines is simply "520". After entering the password, click on the "Backup System" button to begin the Syntec or machine backup.

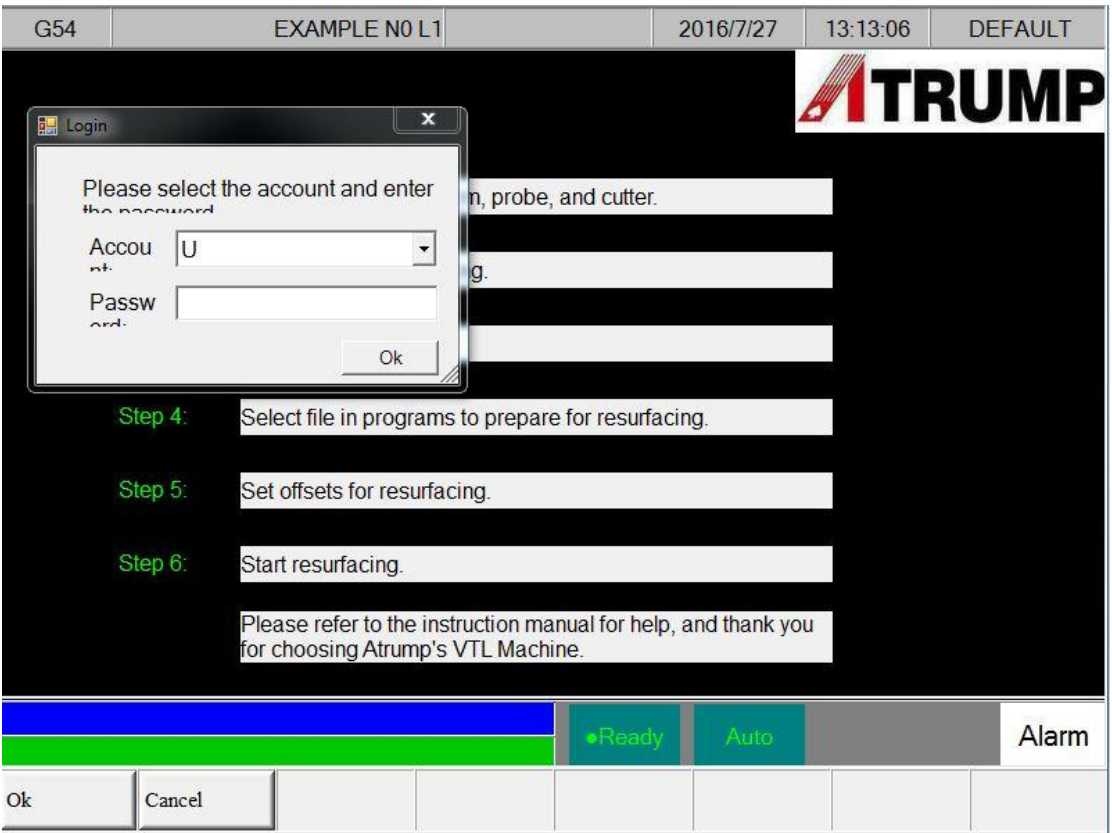

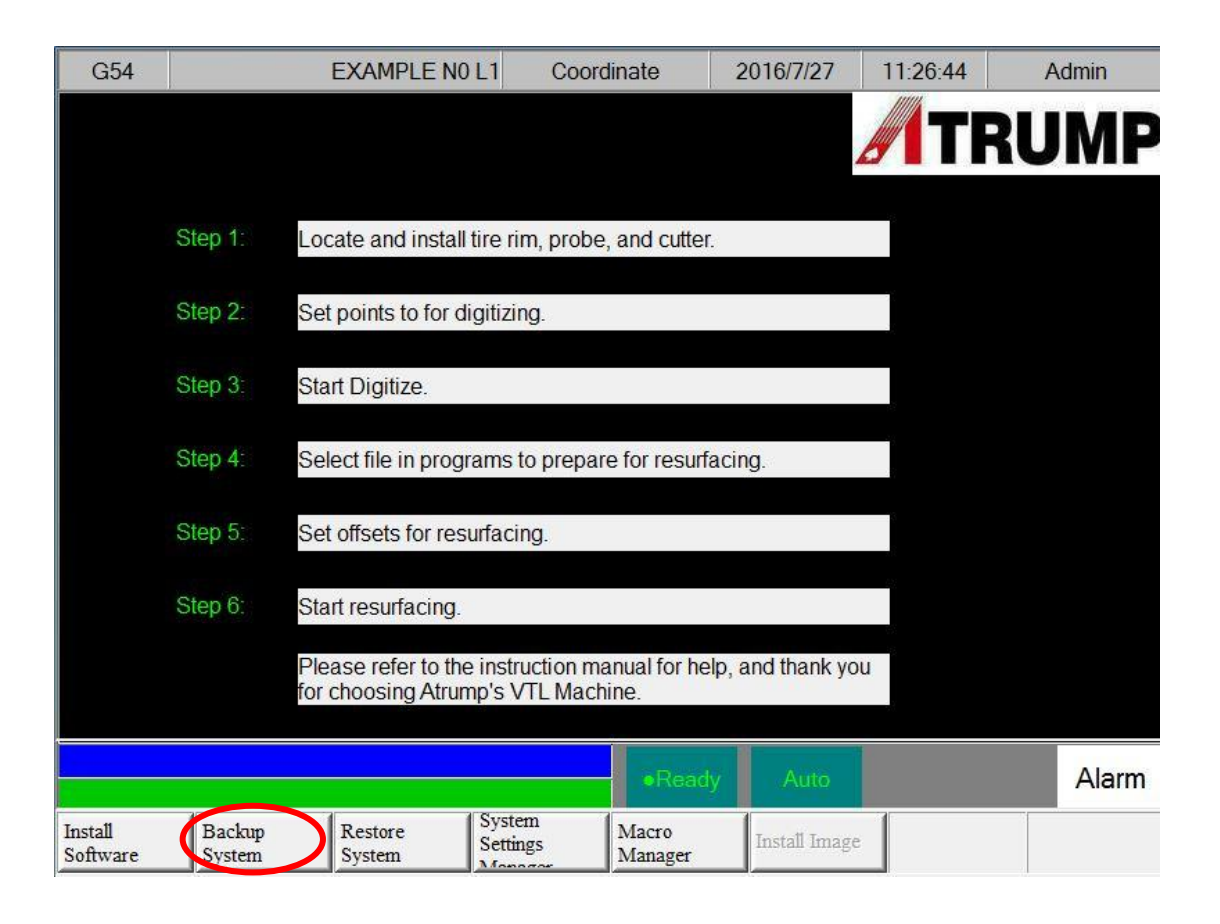

Step 4: After entering the "Backup System" menu, select the type of backup you wish to do. A SYNTEC Backup will backup everything on the machine into the USB. Checking the "All" backup or Machine backup will only backup the most important files on the machine. The user is also free to select singular data points such as only selecting "Parameter." In order to select files, the user must navigate the highlight through the arrow keys on the machine and either press "Enter" or hit the "Select"

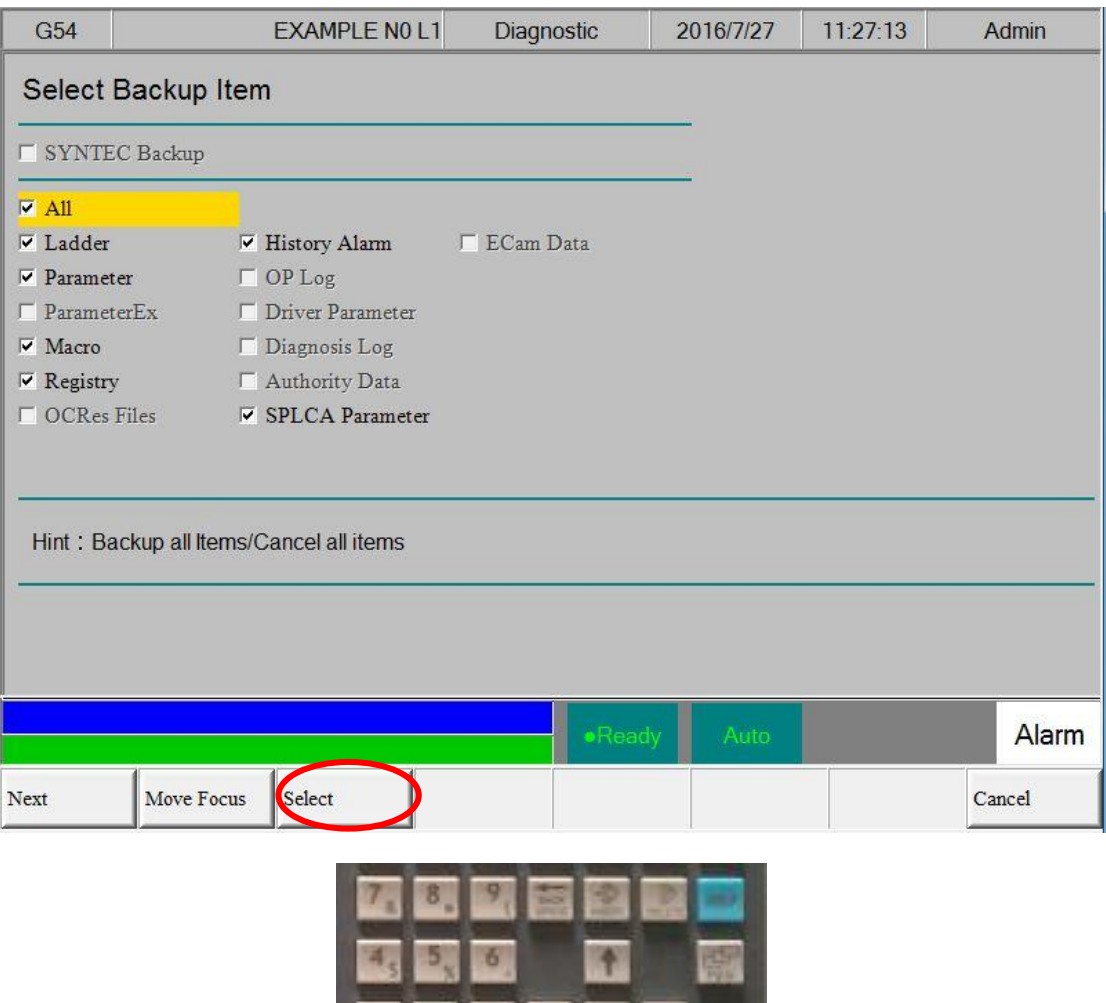

踝

Step 5: After you have selected all the files you wish to backup or have selected "SYNTEC Backup" click on the "Next" button. This should prompt you with a similar screen and once everything you want to backup has been confirmed press "Ok" to begin the backup process. A SYNTEC Backup can take up to 7 minutes while a Machine Backup can take up to 5 minutes.

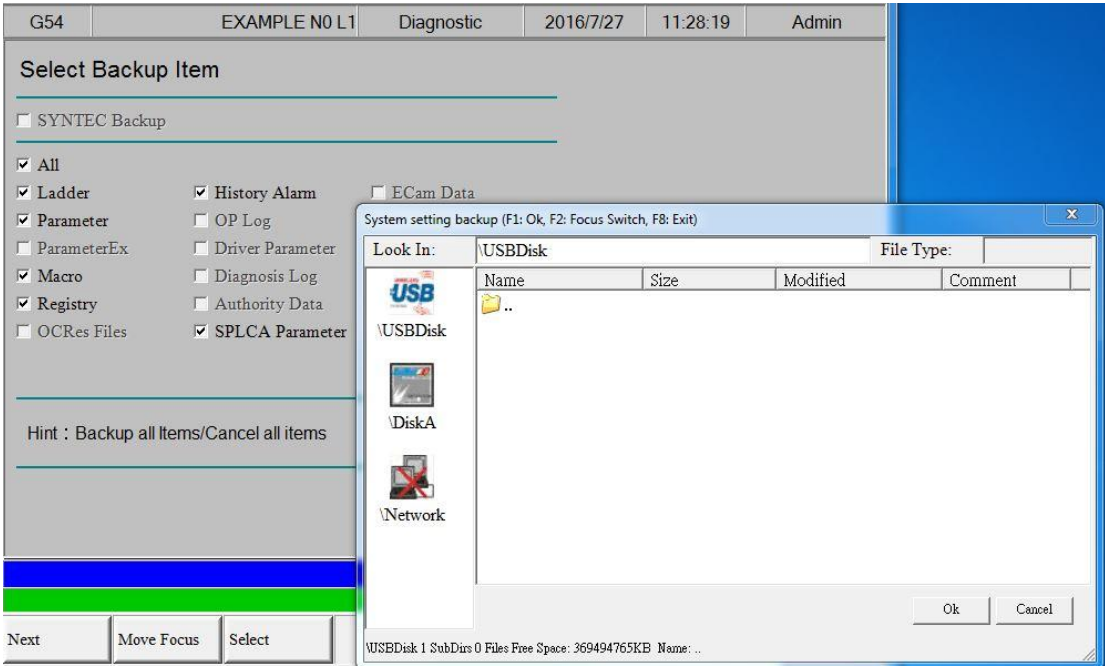

After pressing "Ok" the user will be prompted to input a customizable file name as well as any

comments about the file itself.

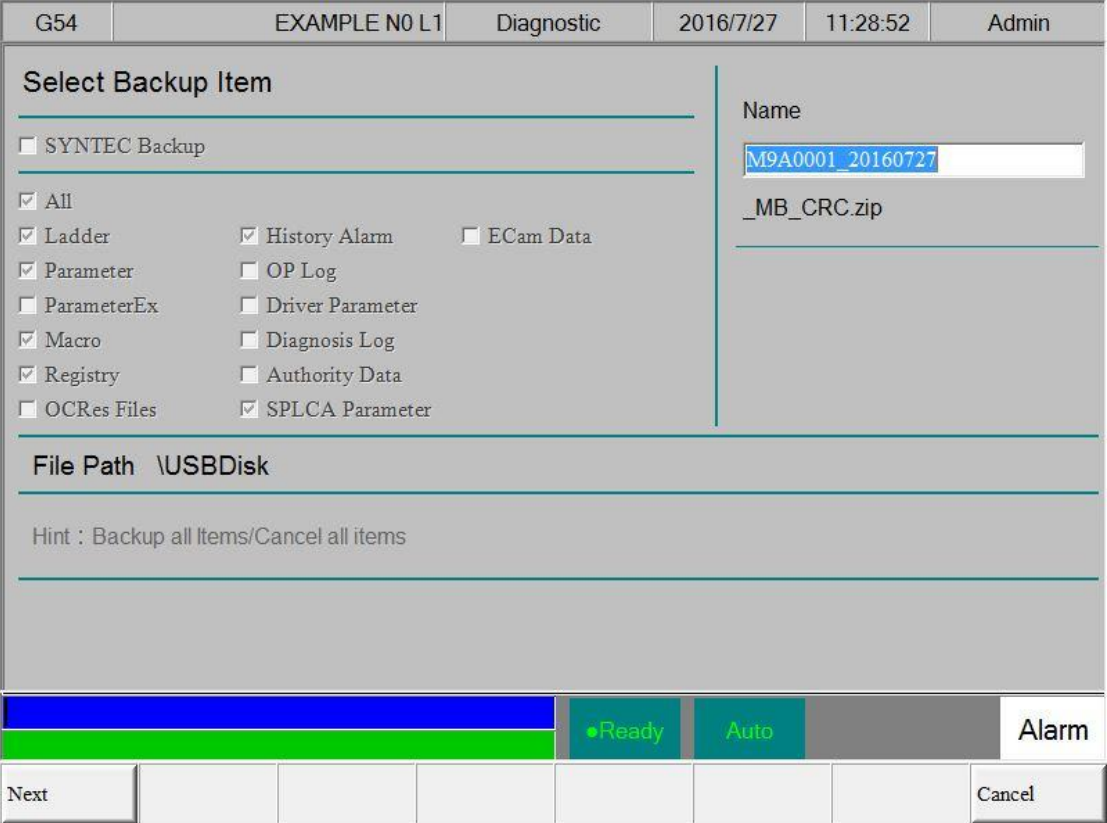

Step 6: Once the user sees this screen and verifies that all the data that needs to be backed up is selected they can complet the backup process by simply hitting the "Ok" button.

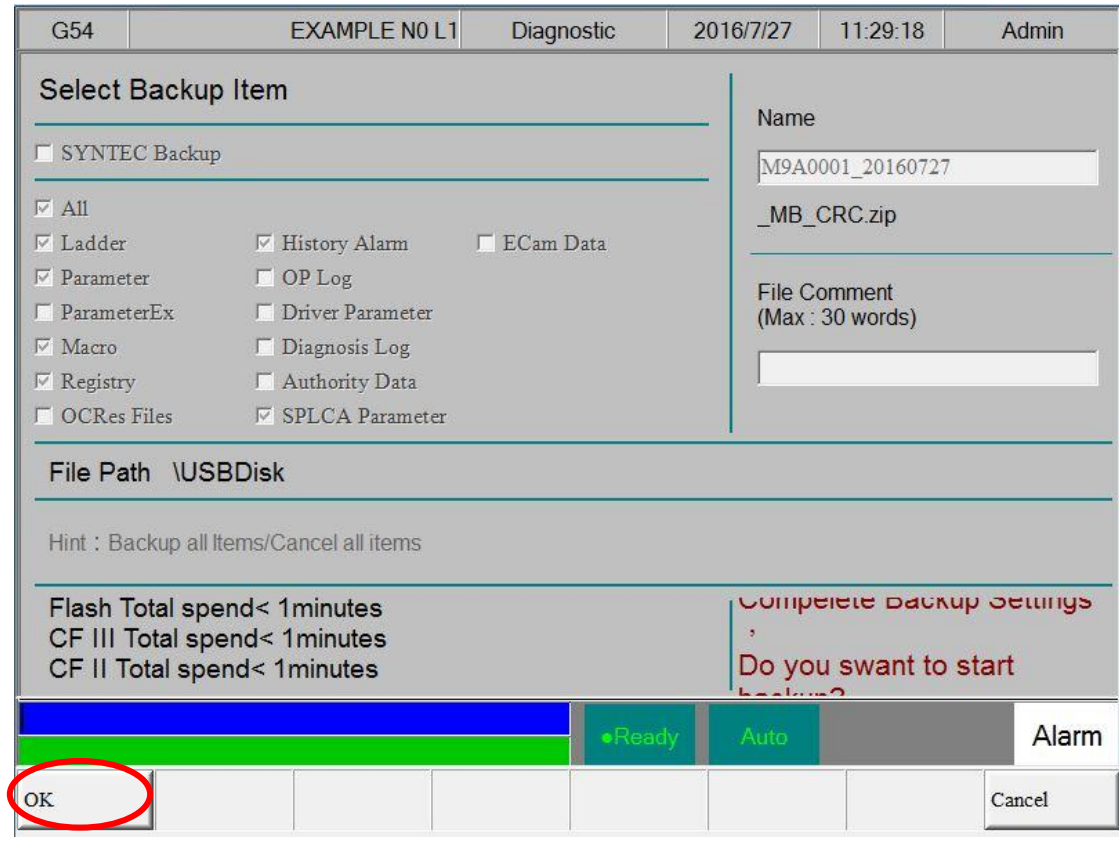

By backing up your VTL 30 machine files to a USB you enable us at Atrump to recreate the exact parameters and situation in which a problem has occurred with the machine.